## **MDTP Diagnostic Tutorial**

## **Viewing a Combined Report**

**Note:** Users with "Limited" privileges are unable to view other teachers' student data.

## Viewing reports of <u>combined data</u>:

1) Click on "Classes" in the top menu, then click "All Assignments" or All Assignments on the dashboard

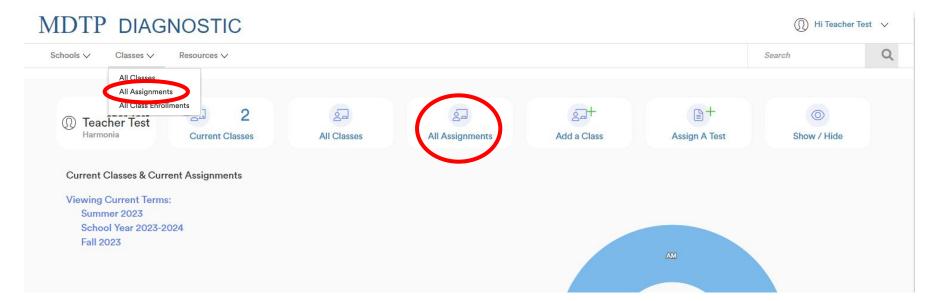

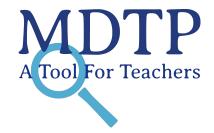

2) Filtering options will vary based on user role.

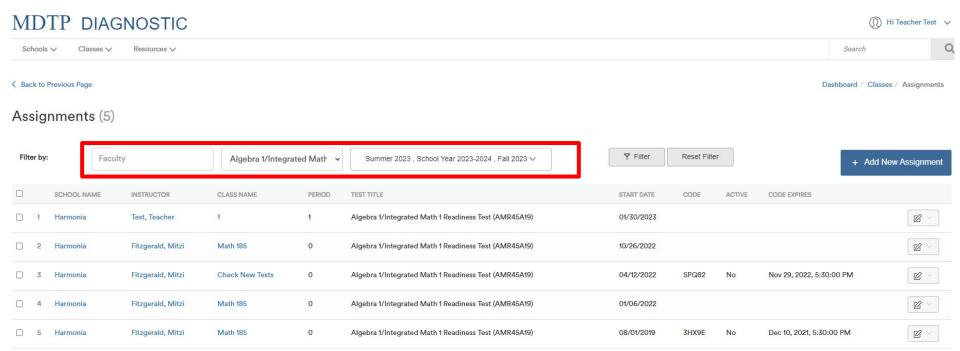

Showing 5 out of 5 items

3) Using the dropdown arrows, select the filtering options to sort the assignments. <u>In order to view a combined report, you must filter by a test name.</u> When selections are complete, click the rectangle "**Filter**".

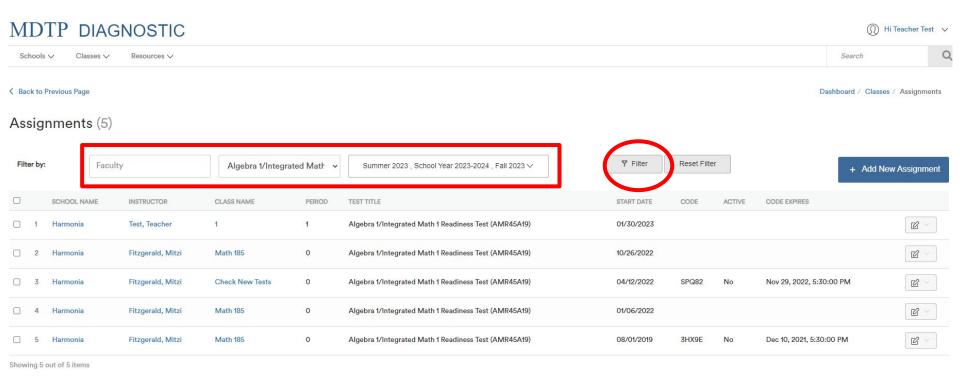

3

4) Click the gray rectangle on the top row (shown here in the red square) to select all assignments with data. Alternatively, you may click on the gray rectangle next to each record individually to combine only specific test reports.

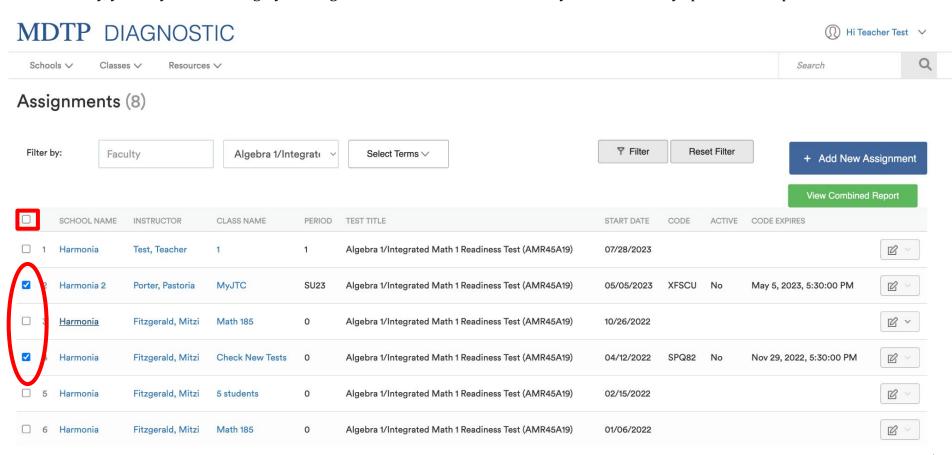

5) Once two or more test records are selected, click on the green "View Combined Report" button on the right.

\*Note: A combined report cannot be generated for different test types. If you select a 7<sup>th</sup> Grade Readiness assignment and a Geometry Readiness assignment, the "View Combined Report" button will not appear.

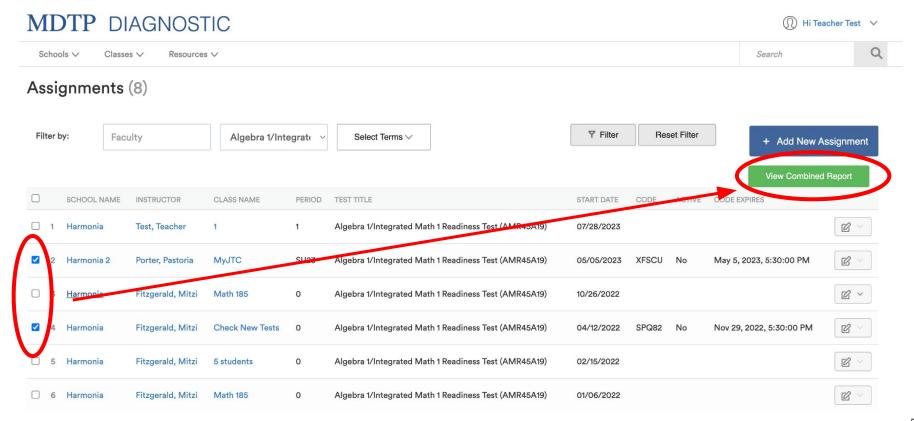

6) You will be see the summary page for the combined report and a list of classes in the combined report. For more information on how to navigate and understand MDTP reports, please view the PDF tutorial "Navigating the Diagnostic Data and Reports Section".

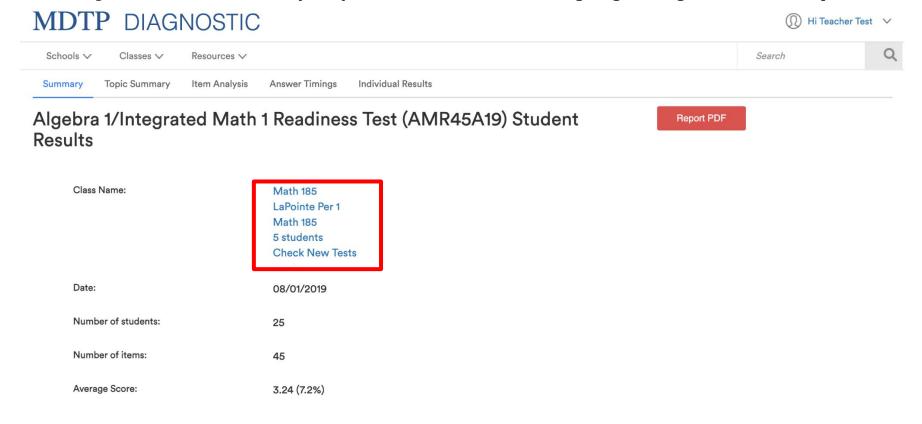